## Návod k platbám přes Bakaláře

Postup pro přístup k platbám v mobilní aplikaci Bakaláři OnLine

- 1. Spusťte aplikaci na Vašem mobilním zařízení a přihlašte se. Po zobrazení domovské obrazovky klikněte na modrou ikonu Bakalářů v pravém horním rohu.
- 2. Aplikace Vás automaticky přepojí na webovou aplikaci přímo ve Vašem zařízení.
- 3. Po načtení webové aplikace klikněte na ikonu v levém horním rohu pro otevření menu aplikace.
- menu rozklikněte možnost Platby a poté Pravidelné platby.  $4. V$
- 5. Předepsané platbyzobrazují aktuální přehled. Pro zobrazení platebních údajů rozklikněte záložku Předpisy plateb.
- 6. Pozor! Variabilní symbol zůstává pokaždé stejný (po celou dobu školní docházky). Ovšem každá položka má svůj Specifický sym**bol** Nelze tudíž zaplatit všechny položky v jedné platbě!

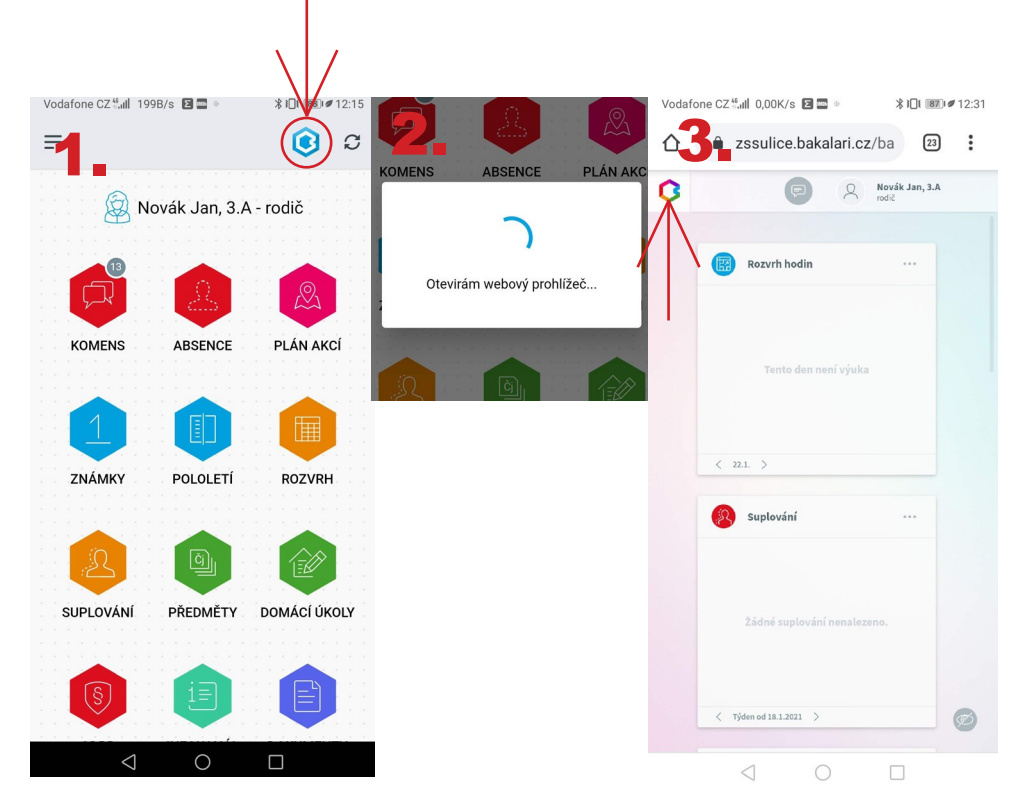

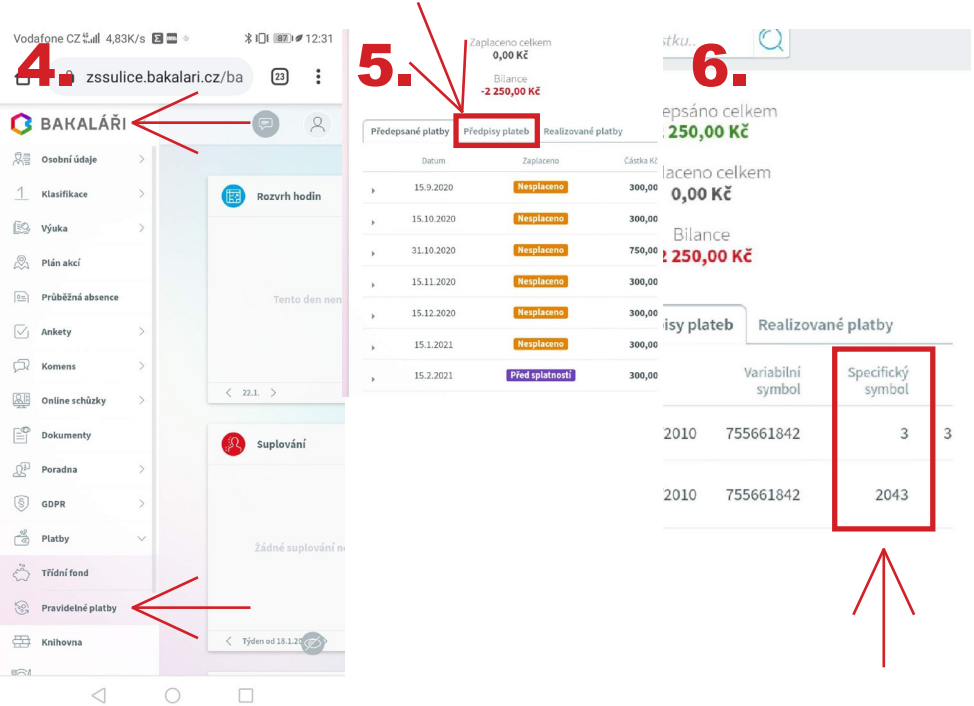

Postup pro přístup k platbám ve webovém prohlížeči :

- 1. Po otevření webového prohlížeče s webovou aplikací Bakaláři<sub>se</sub> přihlašte.
- 2. Po přihlášení rozklikněte v menu na levé straně záložku Platby.
- 3. Dále pak pokračujte na záložku Pravidelné platby.
- 4. Předepsané platby zobrazují aktuální přehled. Pro zobrazení platebích údajů rozklikněte záložku Předpisy plateb.
- 5. Pozor! Variabilní symbol zůstává pokaždé stejný (po celou dobu školní docházky). Ovšem každá položka má svůj Specifický symbol Nelze tudíž zaplatit všechny položky v jedné platbě!

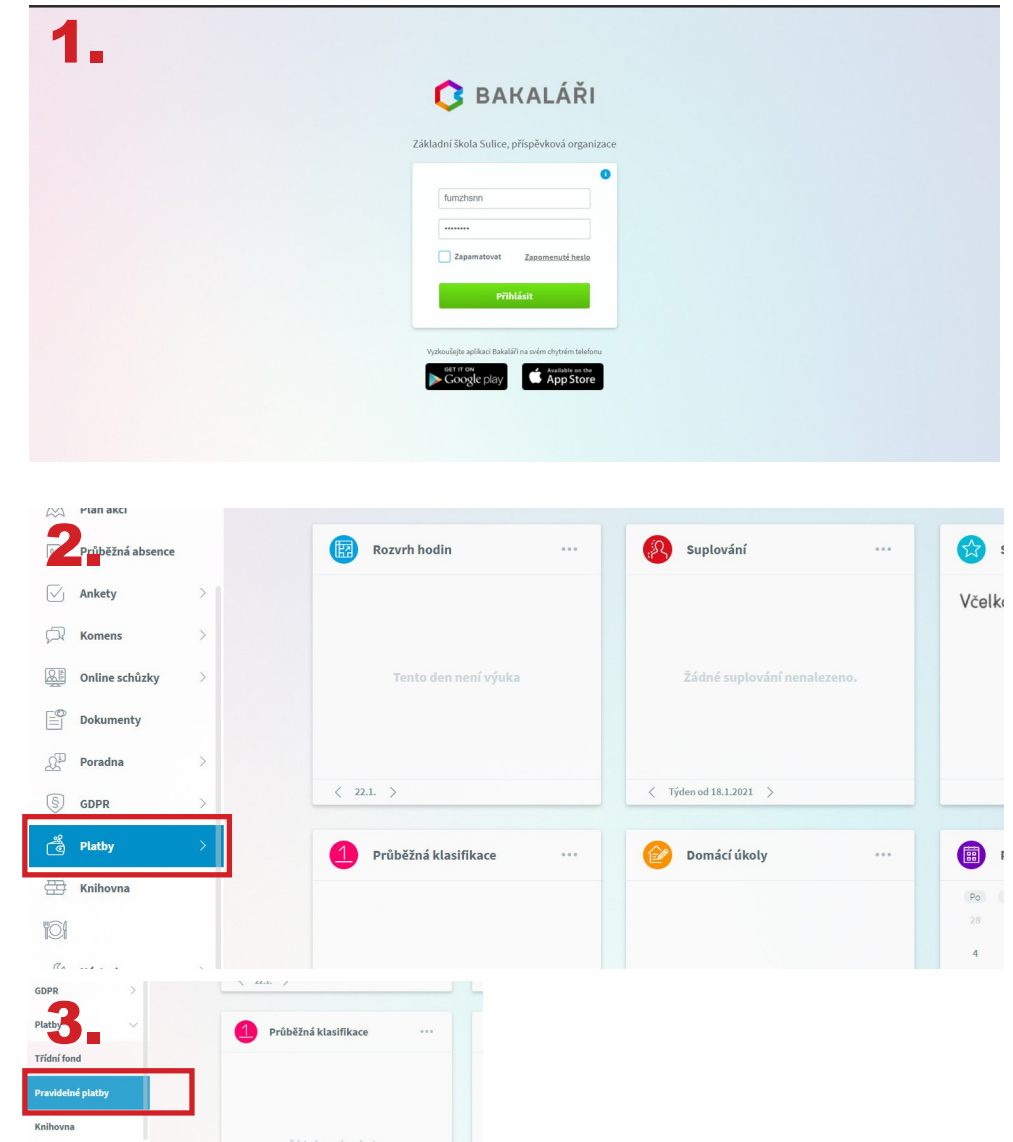

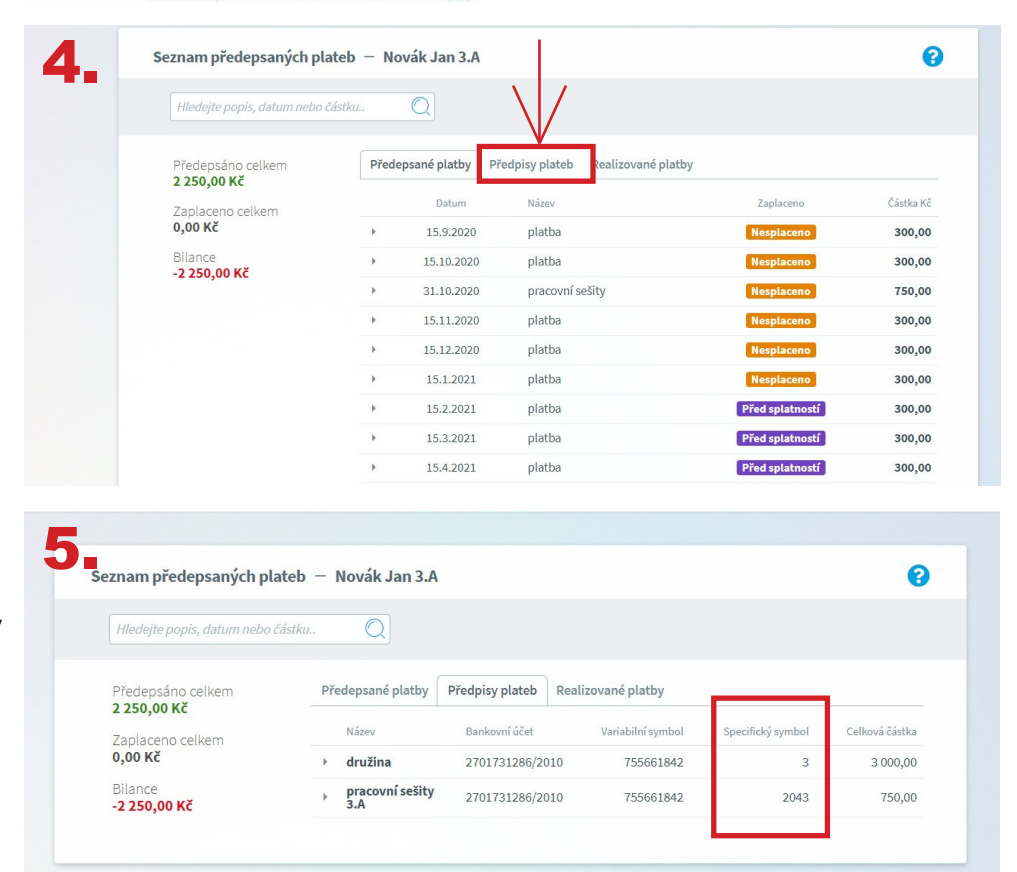